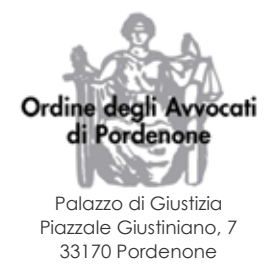

# **PATROCINIO A SPESE DELLO STATO – DEPOSITO ISTANZE**

# **ACCESSO**

Nel sito istituzionale del [COA di Pordenone](http://www.ordineavvocatipordenone.it/) (www.ordineavvocatipordenone.it), selezionare:

- > Area Personale;
- > Inserire le credenziali (le stesse utilizzate per la prenotazione dei convegni);

*Gli Avvocati di fuori Foro devono selezionare non sei ancora registrato (riservato ai non iscritti in questo Ordine) ? Clicca qui; seguire una breve procedura di registrazione. A seguire, arriveranno tramite email le credenziali di accesso a Sfera.*

## **DEPOSITO ISTANZA**

- > Accedere alla sezione "Patrocinio a spese dello Stato";
- > Nuova istanza;
- > Scaricare i modelli (obbligatori) Autocertificazione Redditi U.E. e Sottoscrizione e farli firmare al Cliente;
- > Compilare il modulo e allegare i file richiesti, in calce al modulo; clic su AVANTI;
- > Si apre la pagina "Riepilogo dei dati della richiesta";
- > Controllare attentamente tutti i dati inseriti;
- > Premere il pulsante CONFERMA per proseguire oppure il pulsante INDIETRO per modificare i dati inseriti;
- > Cliccare su Conferma e invio. Si apre la pagina Procedura completata;
- > Selezionare Scarica il documento pdf e firmare digitalmente il file PDF; (in alternativa, attendere la ricezione dell'email di riepilogo e firmare il file PDF allegato);
- > Firmare digitalmente il file PDF
- > Rientrare nell'«Area Riservata SFERA», selezionando:
- > Patrocinio a spese dello Stato;
- > Istanze online;
- > Cliccare sull'icona a forma di sigillo e aggiungere il file firmato.

### **ITER**

Una volta firmata digitalmente, la pratica sarà protocollata dall'Ordine. Dal momento della protocollazione, si può seguire lo stato della pratica entrando in

- > Patrocinio a spese dello Stato;
- > Pratiche
- > Doppio click sul N° Pratica (o clic sull'icona a sinistra).

### **NOTE**

*Per la lettura dei file con estensione .p7m si può utilizzare il software gratuito [DIKE.](https://www.firmadigitale.com/dike-6.php)*

*Si consiglia di accedere all'Area riservata Sfera con Google Chrome.*

*Una volta firmata digitalmente e protocollata, l'istanza non può più essere modificata.*

*Eventuali integrazioni, devono essere inoltrate a [ordine@avvocatipordenone.it.](mailto:ordine@avvocatipordenone.it)*